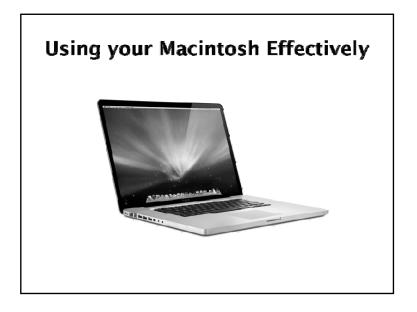

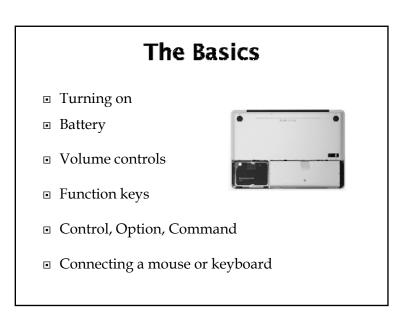

#### Shortcuts when your Mac Freezes

- Stop a process -period (.)
- Open Force Quit so you can force an application to quit - -Option-Escape (If you can't open the Apple Menu)
- Turn off your computer Power key
- Force shut down hold the power key down

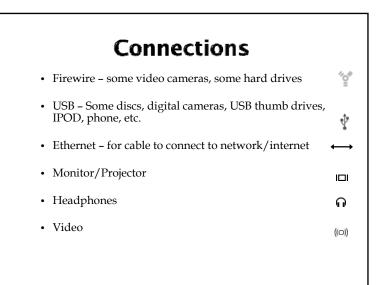

### **Using your Macintosh**

#### The Desktop

- When you first turn on your Macintosh what you are viewing is called the Desktop.
- Pictures on your desktop are called icons
  - These may include the Macintosh Hard Drive
  - Other discs that might be inserted
  - CD's
  - Files you have saved there

## The Macintosh HD

- If you double click on the Macintosh HD Icon you will open a "window" that contains folders.
- You can also do this by clicking on the finder icon in your dock or by choosing New Finder Window under File

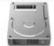

Macimosh HD

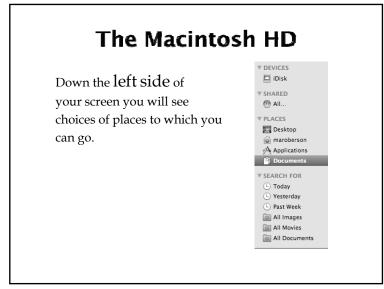

## The Macintosh HD

- Applications, you will see all the applications available on your computer.
- Desktop what's on your desktop
- Documents what you have saved in your documents folder, Etc.

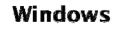

- Menus
  - What are they
  - How to tell what application you are in
- How to minimize, close, expand a window
- Moving a window (The title bar)

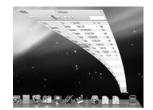

Multiple windows

|                | Vie                    | ews                        |                       |         |
|----------------|------------------------|----------------------------|-----------------------|---------|
| In list view   | you can sort           | bv :                       |                       |         |
| Name           | ,                      | - ) -                      |                       |         |
| -              | 800                    | Applications               |                       | 5       |
| Date           | 40 C/ C/               |                            | 6                     |         |
| Bare           | Rack III               | Vew Deck Look Attion       | Q. Search             | _       |
| <u><u></u></u> |                        | View Quick Look Action     | Date Modified         | 80      |
| Size           | * DEVICES<br>El Ludwig | L Address Book             | Mar 26, 2009 12:22 AM | 27.2 M  |
| eille          | Wolfgang               | gr Automator               | Mar 26, 2009 12:22 AM | 16.5 N  |
| T C1 1         | Mother                 | Calculator                 | Mar 24, 2009 10:53 PM | 9.5 N   |
| Kind           | E Dat                  | -1. Chess                  | Mar 24, 2009 2:39 PM  | 3.6 %   |
| Runa           | El Time Mach           | Dashboard                  | Mar 24, 2009 11:10 PM | 183 K   |
|                | El Mac OS X Insta      | Dictionary                 | Mar 24, 2009 2:49 PM  | 5.4 8   |
|                | El Astorio             | DVD Player                 | Mar 23, 2009 10:16 PM | 29.5 N  |
|                | S VIEWOLL A            | Expose .                   | Mar 24, 2009 11:10 PM | 313 8   |
|                | Y GHARTD               | (%) Font Book              | Mar 12, 2009 4:27 PM  | 11.8 5  |
|                | i blackdragon m        | Front Row                  | Mar 24, 2009 11:10 PM | 377 (   |
|                | delserver              | C. Kel                     | Mar 25, 2005 12:44 AM | \$2.53  |
|                |                        | () iDut                    | Mar 25, 2009 3:56 PM  | 48.8 1  |
|                | V PLACES               | B image Capture            | Mar 24, 2009 2:38 PM  | 74.83   |
|                | C mark                 | () Sync                    | Mar 16, 2009 5:06 PM  | 36.6 1  |
|                | Applications           | (Ø iTunes                  | Mar 10, 2009 3:41 PM  | 139.7 8 |
|                | Documents              | a Mail                     | Mar 26, 2009 12:43 AM | 79.1 8  |
|                | 0                      | Photo Booth                | Mar 24, 2009 2:39 PM  | 7.8 5   |
|                | ► SEARCH FOR           | Si Preview                 | Mar 25, 2009 11:30 PM | 33.2 8  |
|                |                        | Q QuickTime Player         | Apr 13, 2005 4:11 PM  | 34.7 8  |
|                |                        | e Safari                   | Oct 9, 2007 4:26 PM   | 56 N    |
|                |                        | 26 items, 48.76 CB availab |                       | ) 4 4   |
|                |                        |                            |                       |         |

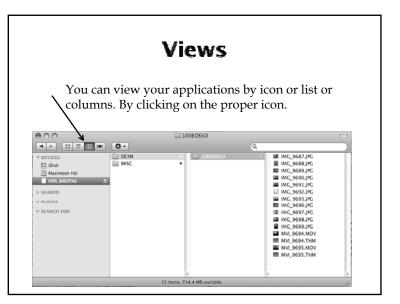

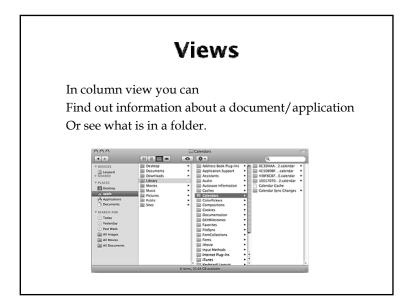

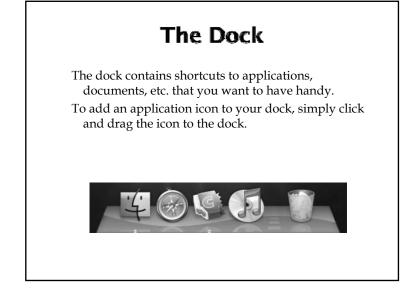

#### System Preferences

Under the Apple Menu are system preferences.

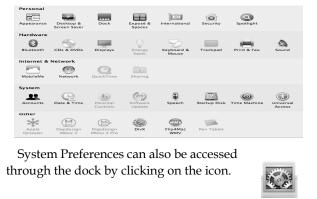

#### **System Preferences**

So many options!

- Appearance How your desktop looks
- Dock what happens in your dock
- Spotlight Searches your computer set up what you want to look for here.

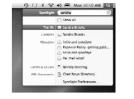

#### **System Preferences**

So many options!

- Bluetooth can send documents to different computers and to your phone
- Displays the size of your display or other displays that you want to use
- Sound what sound is being used, where your sound is coming from

# System Preferences

#### So many options!

- Accounts (Change Password)
- Speech allows for speech to text
- Universal Access for students with disabilities

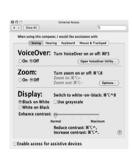

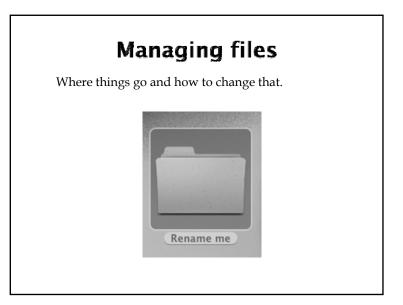

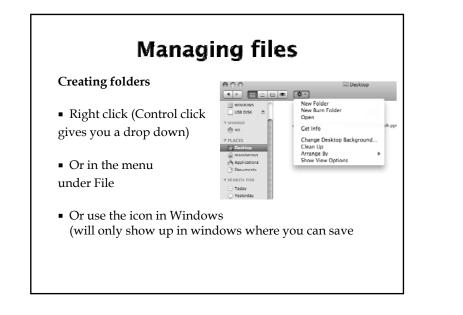

| ng folders                                                                              |
|-----------------------------------------------------------------------------------------|
|                                                                                         |
| n an application: Click on the arrow next to the<br>e AS and it will expand your window |
| Save As: Using the macintosh.pptx                                                       |
| Where: 🔯 Desktop                                                                        |
| Format: PowerPoint Presentation (.pptx)                                                 |
|                                                                                         |

# **Managing files**

Creating folders from within an application:

At the bottom of the window you will see New Folder. You can click on this button and create a new folder.

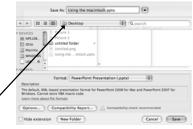

NOTE: The place the folder will be saved is indicated, you can change that by clicking on the left side of the screen.

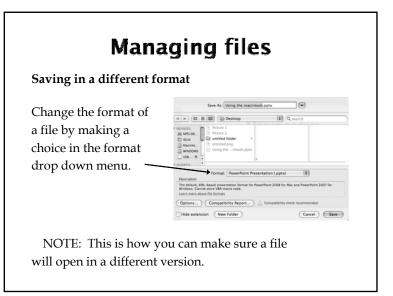

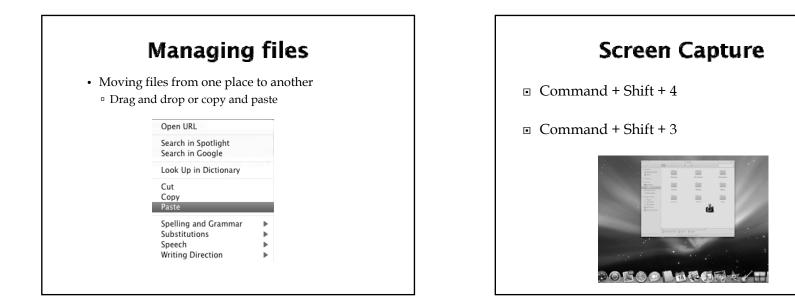

### Save vs. Save as

- First time you save both the same
- Save will save changes to a document.
- Save AS creates a new document without changing the old.
- NOTE: After Save as the document in front of you is the 2<sup>nd</sup> document.

## **Deleting Files**

- Deleting: Right click (Control click and chose move to trash) or drag to trash
- Emptying the Trash: Click on the trash bucket and hold down the mouse button and choose empty trash. Or, open the trash window and click on the tool icon and choose empty trash.

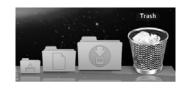

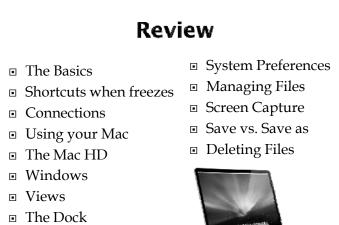

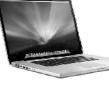